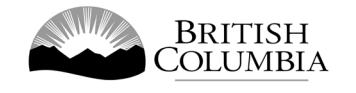

# **Class B One Day Series Gaming Licence Application Guide**

This guide will provide you with step-by-step instructions on how to complete an application for a Class B gaming event licence using the Gaming Online Service (GOS). Some common errors will be pointed out; however, you are responsible for reading and understanding the Licensed Charitable Gaming Rules for your event before applying.

Applying for a licence and reading through this document should take 15-30 minutes.

Throughout the application process, you'll see clickable 'Help' or 'Question Mark' icons:  $\bigcirc$ . Clicking these symbols will open another window with more information.

The 'Help' icons located at the top right-hand corner of each screen will show you general government help information. The 'Help' icons located within the Online Service pages will give you additional information and/or tips related to the subject matter at hand.

The Licensed Charitable Gaming Rules can be found on the Gaming Policy and Enforcement Branch website at [https://www2.gov.bc.ca/gov/content/sports-culture/gambling](https://www2.gov.bc.ca/gov/content/sports-culture/gambling-fundraising/gambling-licence-fundraising/documents-forms)[fundraising/gambling-licence-fundraising/documents-forms.](https://www2.gov.bc.ca/gov/content/sports-culture/gambling-fundraising/gambling-licence-fundraising/documents-forms)

If you have any questions or need further assistance, please contact the Licensing Division at [gaming.licensing@gov.bc.ca](mailto:gaming.licensing@gov.bc.ca) or 250.387.5311 ext. 1.

# **In this document:**

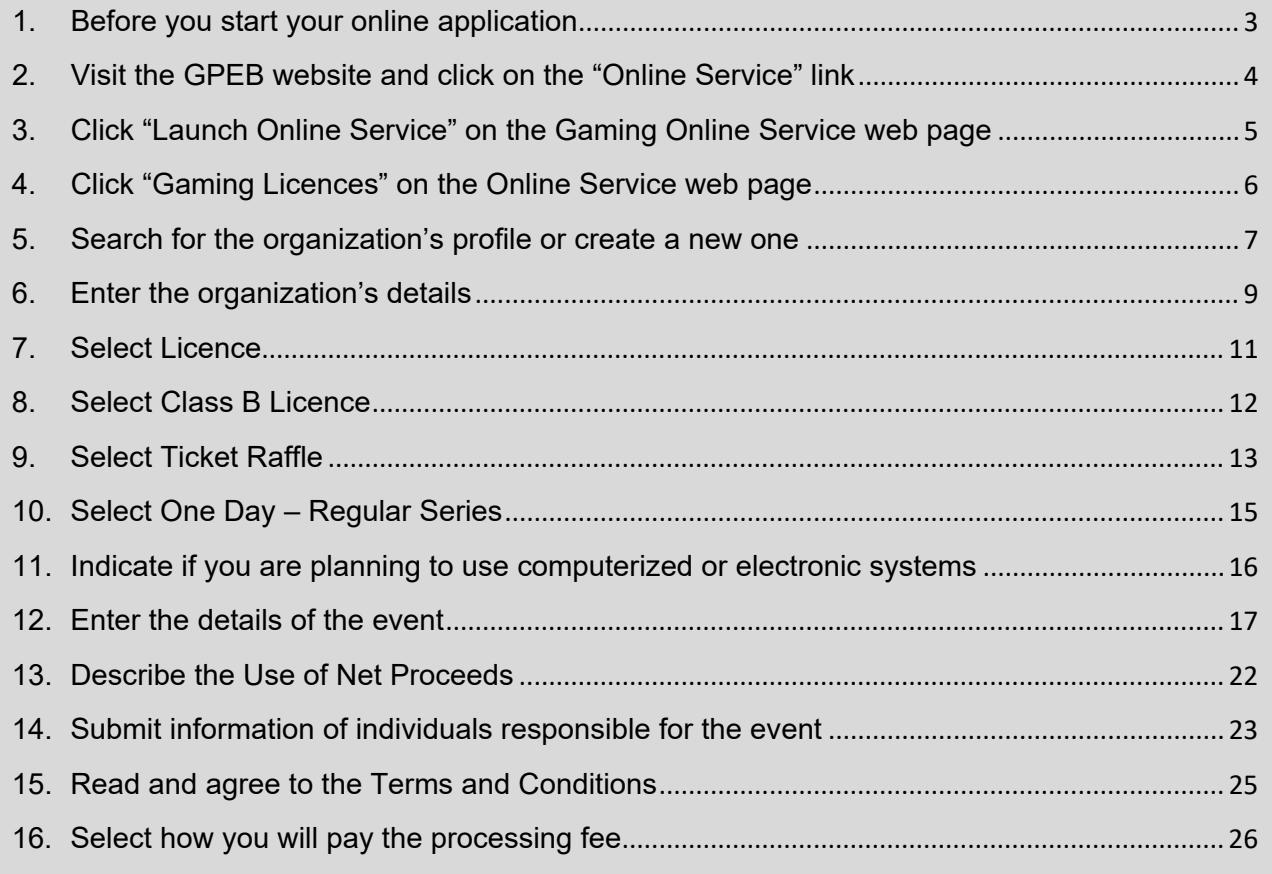

np

## <span id="page-2-0"></span>**1. Before you start your online application**

Before starting a licence application, familiarize yourself with important, related information, including: organization eligibility; prize restrictions; eligible uses of net gaming proceeds; application processing times and more.

The above information is available on the Gambling Event Fundraising page on the Gaming Policy and Enforcement Branch (GPEB) website [\(https://www2.gov.bc.ca/gov/content/sports](https://www2.gov.bc.ca/gov/content/sports-culture/gambling-fundraising/gambling-licence-fundraising)[culture/gambling-fundraising/gambling-licence-fundraising\)](https://www2.gov.bc.ca/gov/content/sports-culture/gambling-fundraising/gambling-licence-fundraising).

### **Additional notes about completing your online application:**

- You must complete your application in one session; you cannot save your application and return to it later.
- Most applicants will be able to complete their application in under 30 minutes if they have prepared ahead of time by reviewing the pre-application checklist (see link above).
- Please be aware that you may run into issues if you take longer than 30 minutes to complete your application.
- We recommend applicants use a Windows-based computer with the Google Chrome web browser. Applicants may experience submission problems when using other web browsers such as Internet Explorer or Firefox
- Do not click your web browser back button or refresh button while completing your application.
- Do not copy and paste from other documents into the application fields.
- Application fields that allow for multiple lines of text have limits of 4,000 characters including spaces and punctuation.

#### **Uploading Documents:**

- Make sure that any supporting documents you attach are in one of the following formats:
	- o DOC, DOCX, XLS, XLSX, PDF, JPG
	- o Each attachment should have a file extension matching one of the above; attachments with other formats are not accepted and may cause errors.
- Electronic copies of physical documents can be made by any of the following methods:
	- o Scanning the document using a scanner.
	- $\circ$  Taking a digital photo of the document and saving it as a JPG file.
	- o Using a PDF scanner app available on most smart phones.

## <span id="page-3-0"></span>**2. Visit the GPEB website and click on the "Online Service" link**

You can start a licence application by visiting the GPEB website at

[www.gov.bc.ca/gambling.](http://www.gov.bc.ca/gambling) Look for and click the "Online Service" link as shown below.

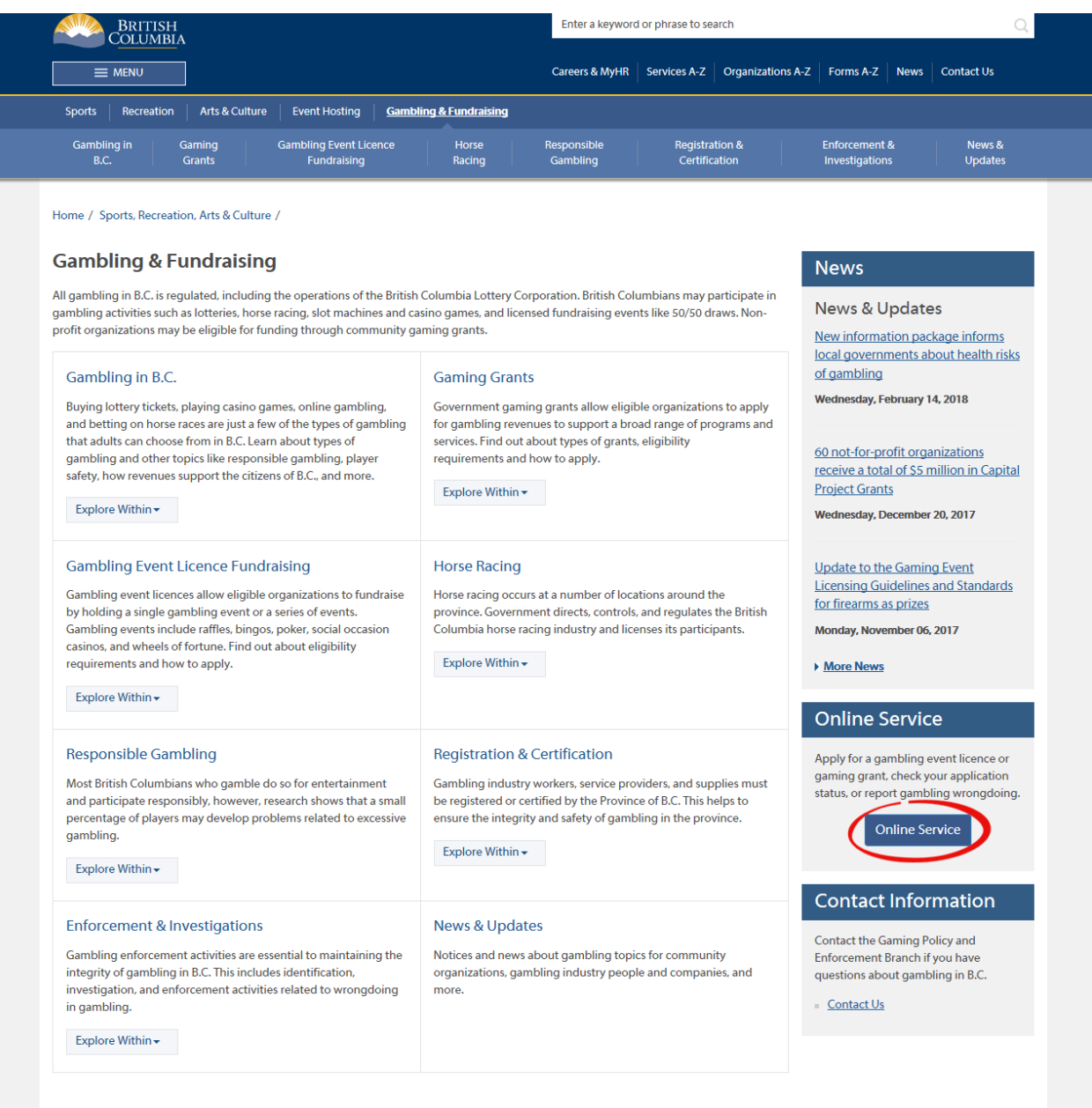

## <span id="page-4-0"></span>**3. Click "Launch Online Service" on the Gaming Online Service web page**

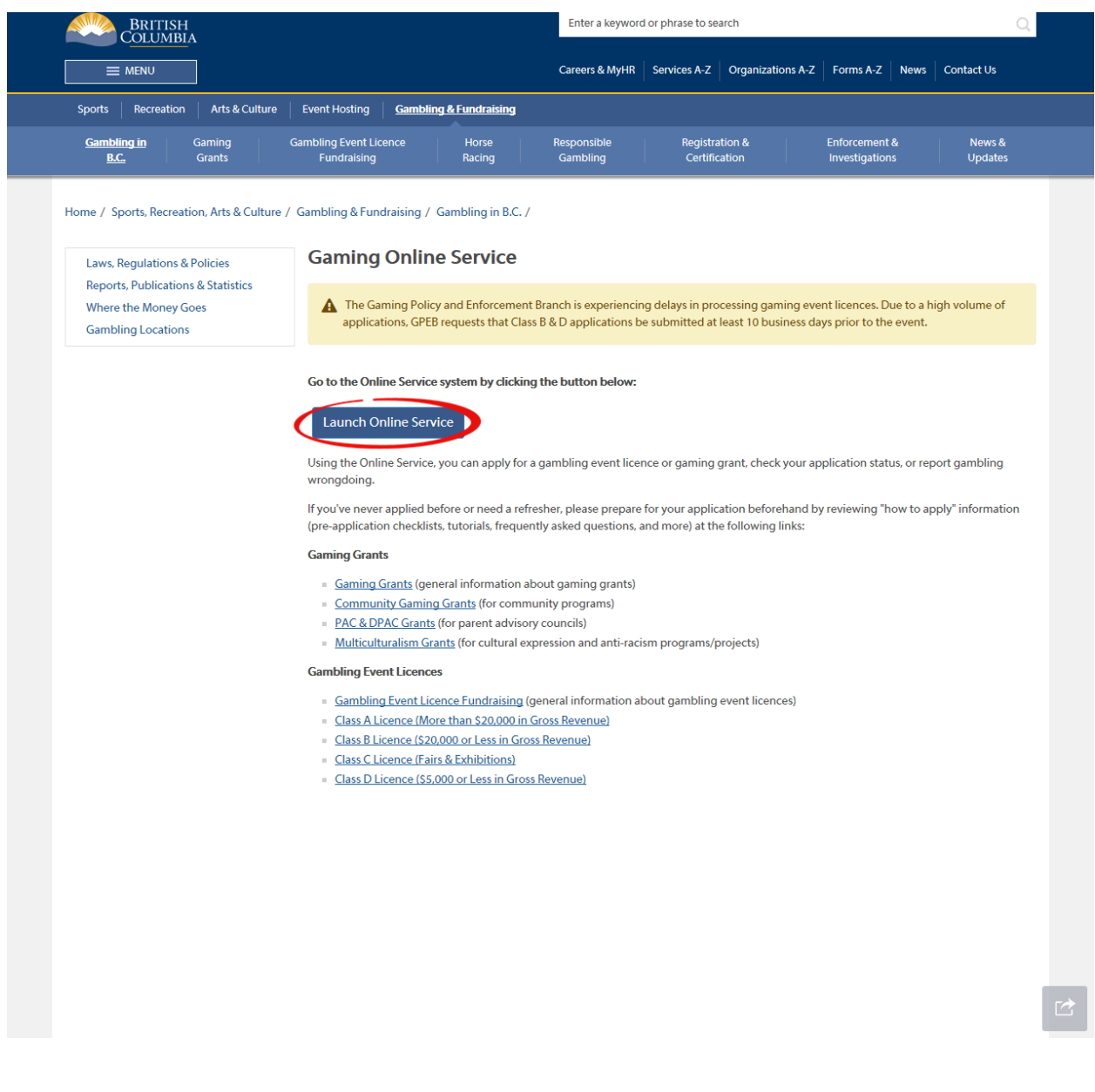

### <span id="page-5-0"></span>**4. Click "Gaming Licences" on the Online Service web page**

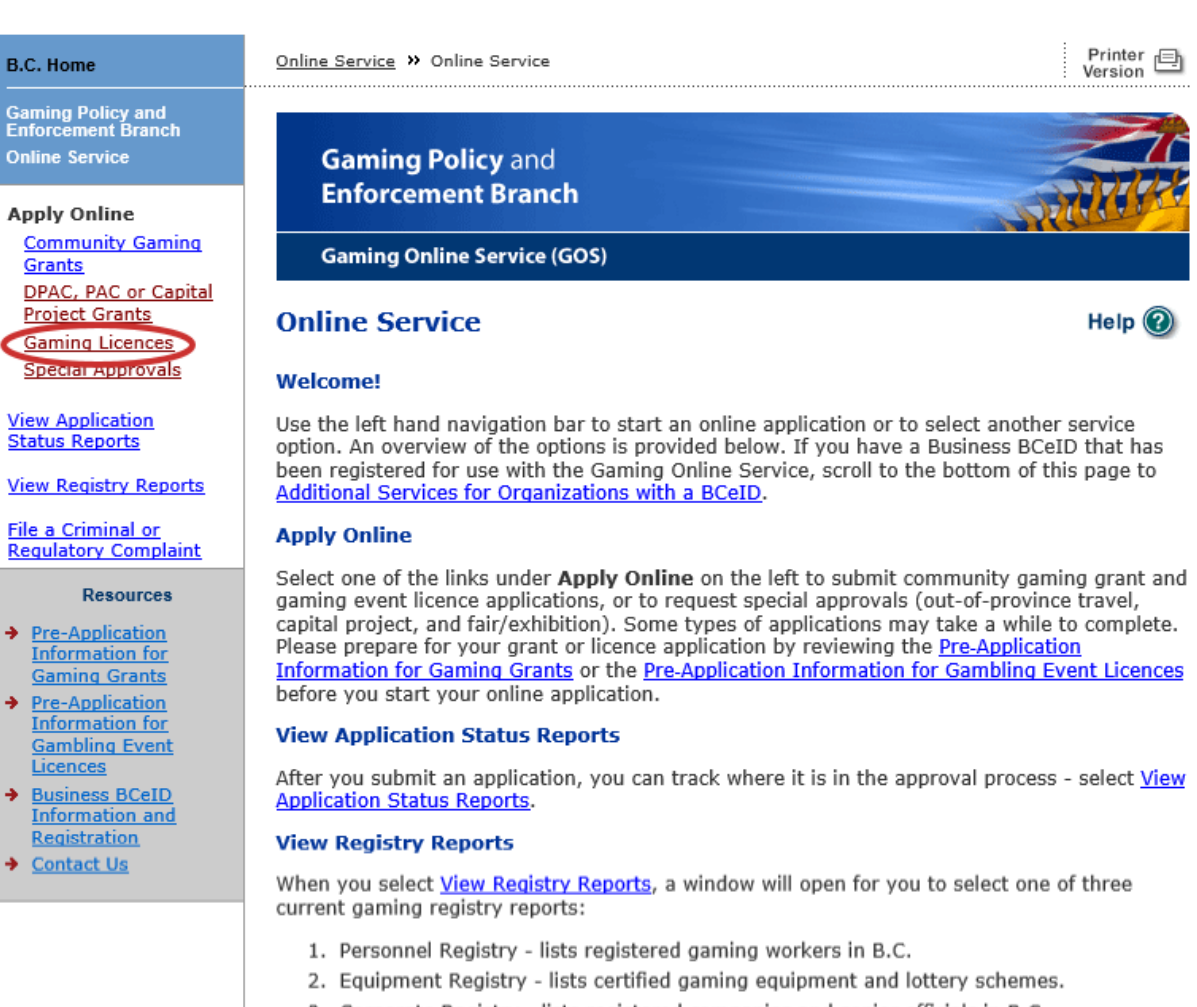

3. Corporate Registry - lists registered companies and senior officials in B.C.

#### **File a Complaint**

Select File a Criminal or Regulatory Complaint to submit a complaint or allegation of criminal or regulatory wrong-doing in gaming or horse racing in B.C. If you do not wish to file an official complaint under the Gaming Control Act but wish to submit feedback or have a question of a general nature, you can submit the question by sending an e-mail, see Contact Us.

#### **Additional Services for Organizations with a BCeID**

#### **PLEASE NOTE:**

The Gaming Online Service no longer supports the use of Business BCeID. Grants and Licensing applicants should not use their BCeID in their online application. You can submit your application without a BCeID here. For reporting questions related to your Gaming Account please contact either Community Gaming Grants or Gaming Policy and Enforcement Licensing.

**Top** 

GAMING BC VERSION: 585 <582 | BUILT ON: 2019-02-28 15:45 | DATABASE VERSION: 4.4.0.00

COPYRIGHT | DISCLAIMER | PRIVACY | ACCESSIBILITY <span id="page-6-0"></span>**5. Search for the organization's profile or create a new one**

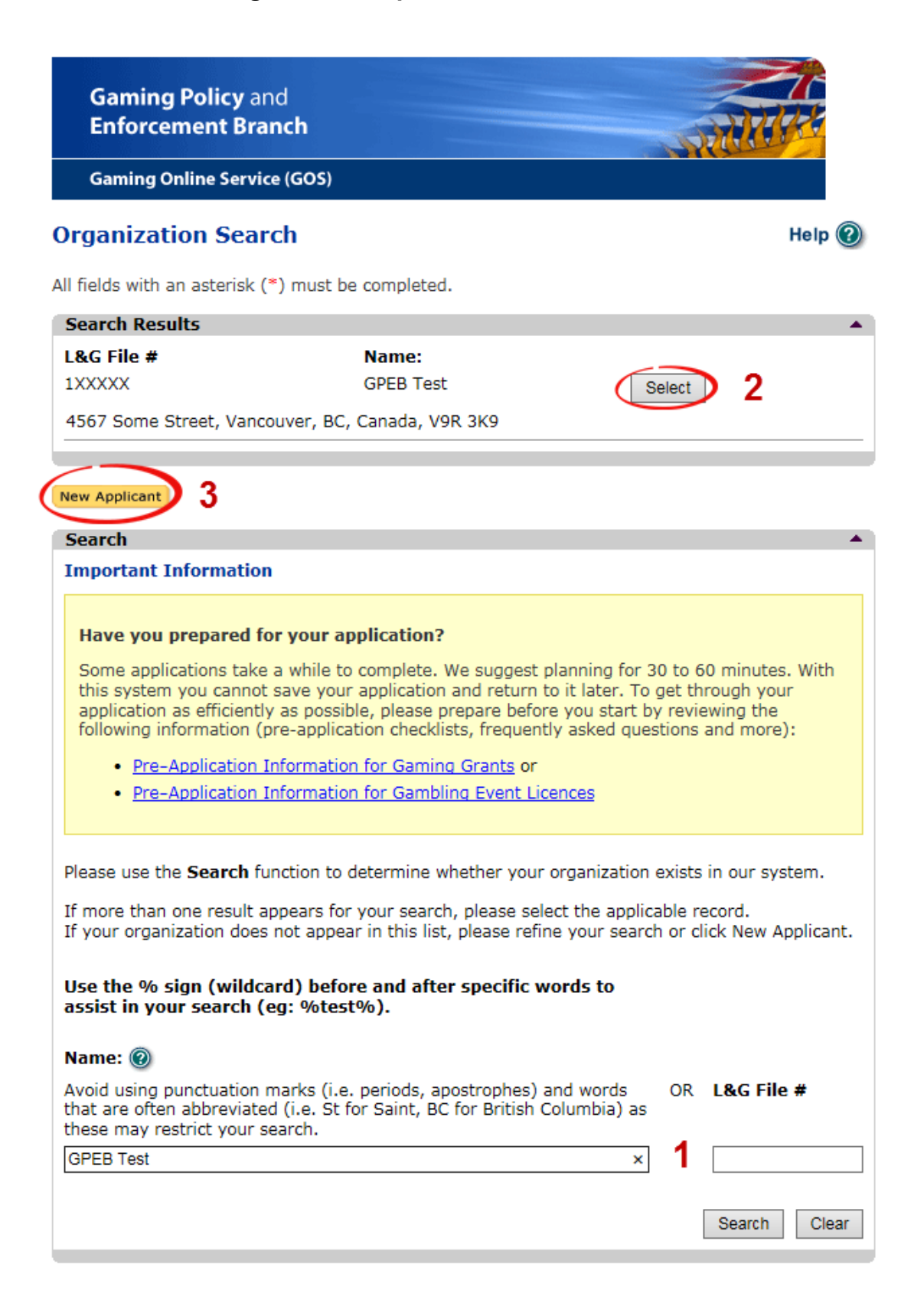

T

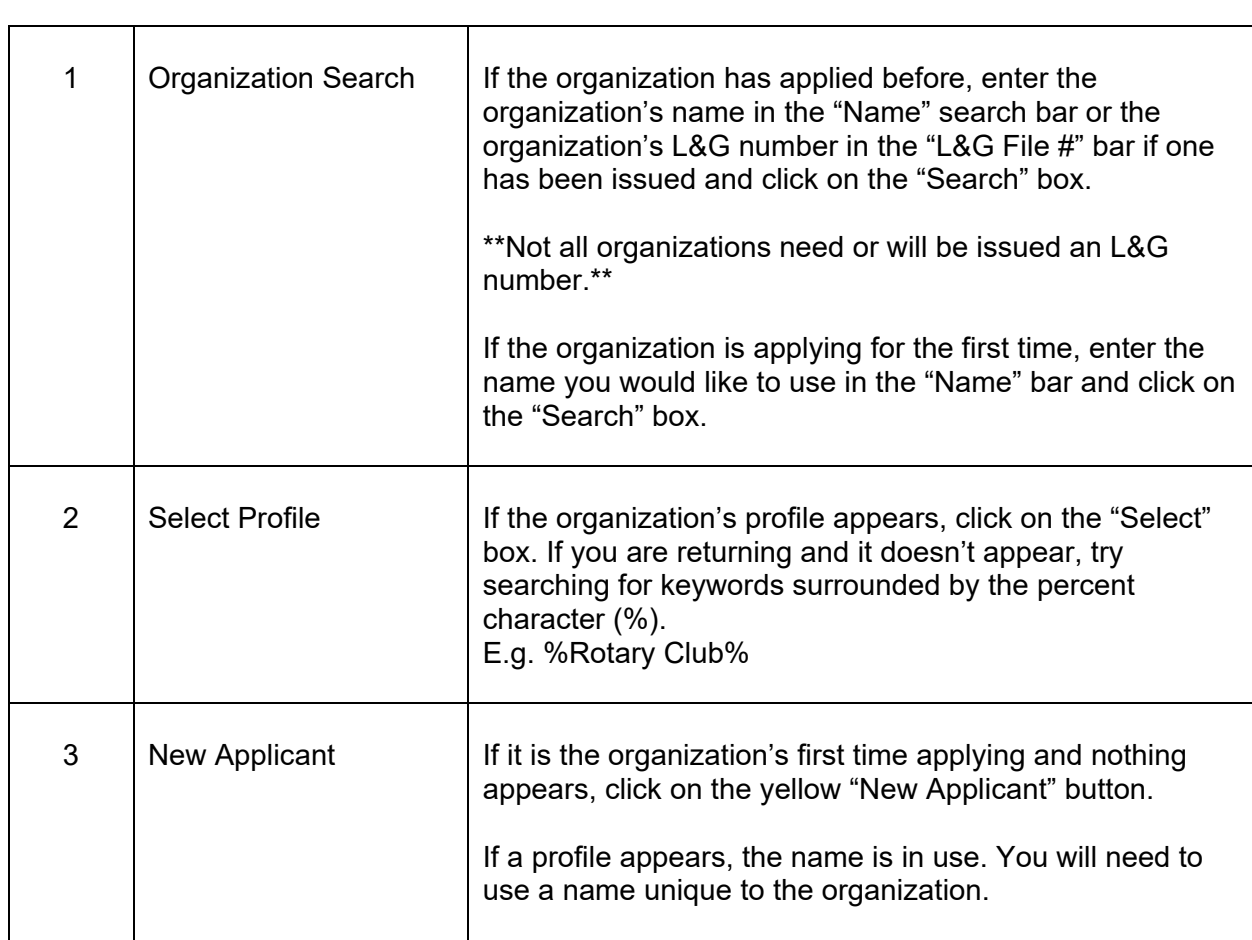

## **6. Enter the organization's details**

<span id="page-8-0"></span>If you are returning, ensure that the information is correct and click "Next".

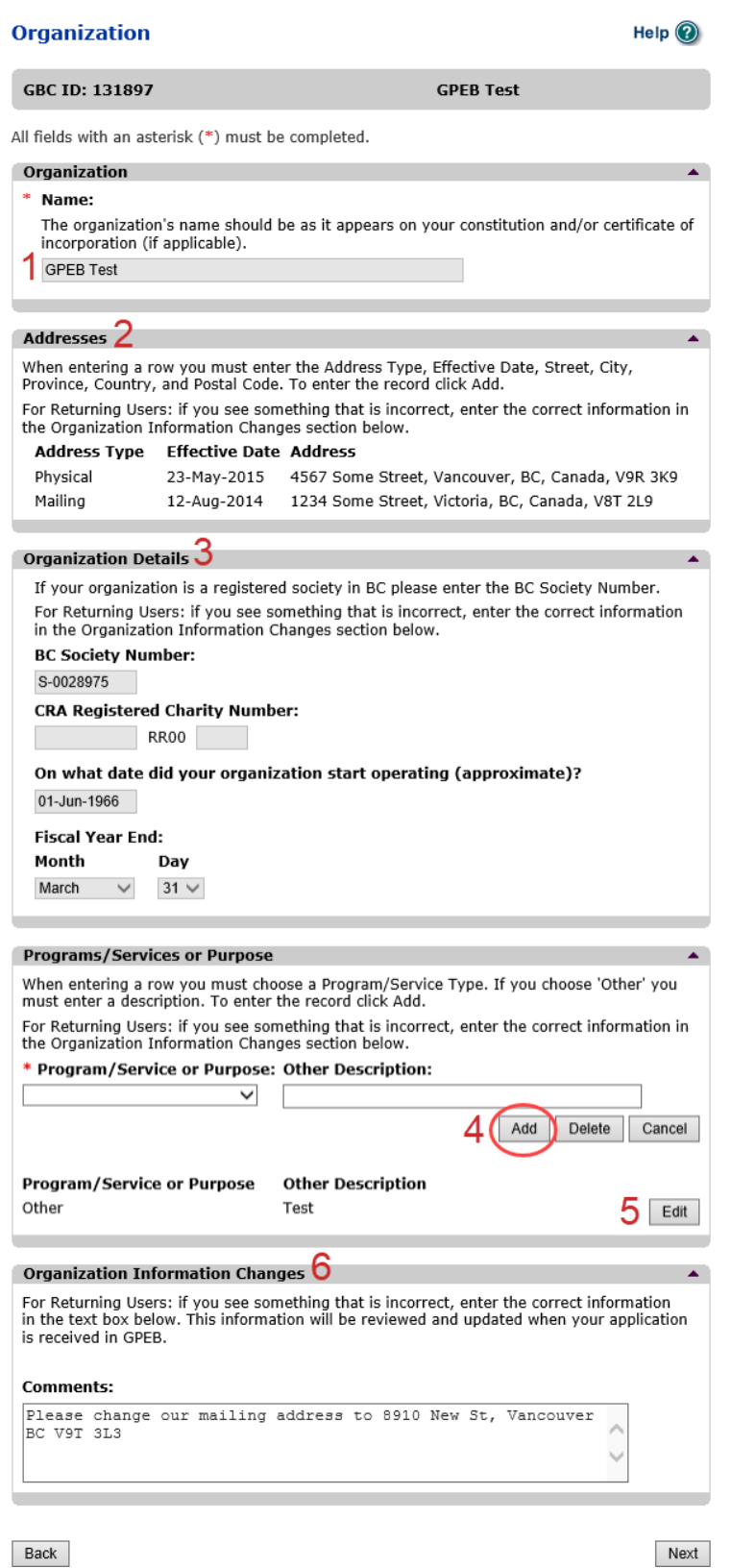

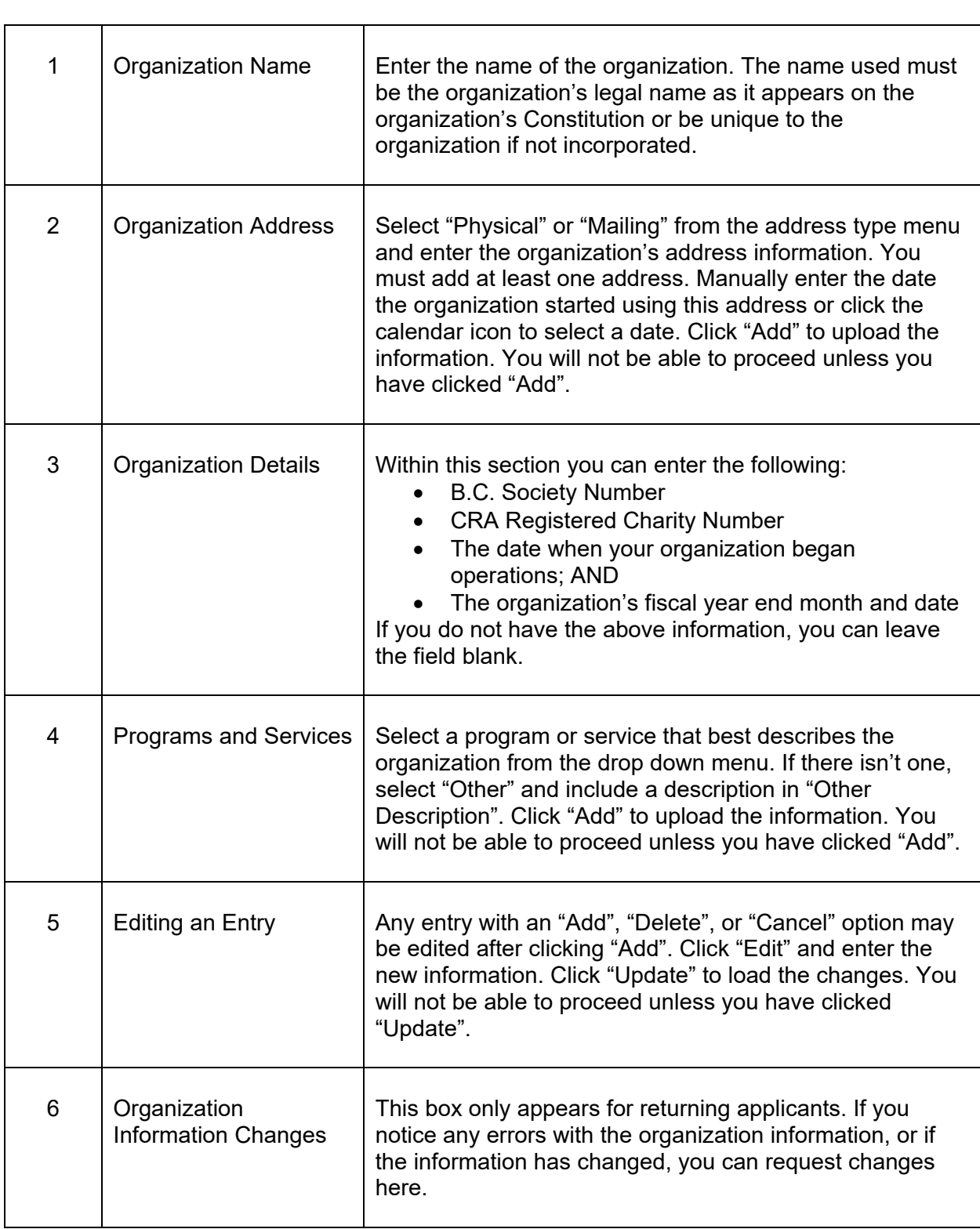

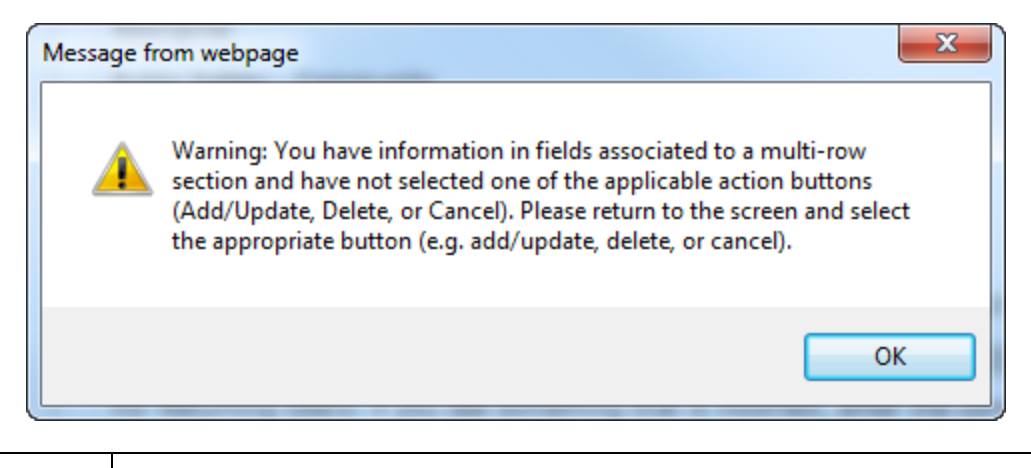

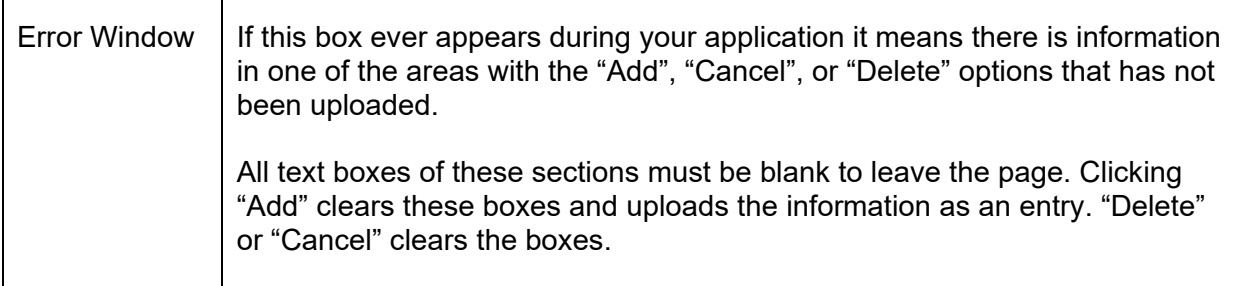

## <span id="page-10-0"></span>**7. Select Licence**

# **Application Selection**

 $HeIp$   $\odot$ 

### GBC ID: 131897

**GPEB Test** 

All fields with an asterisk (\*) must be completed.

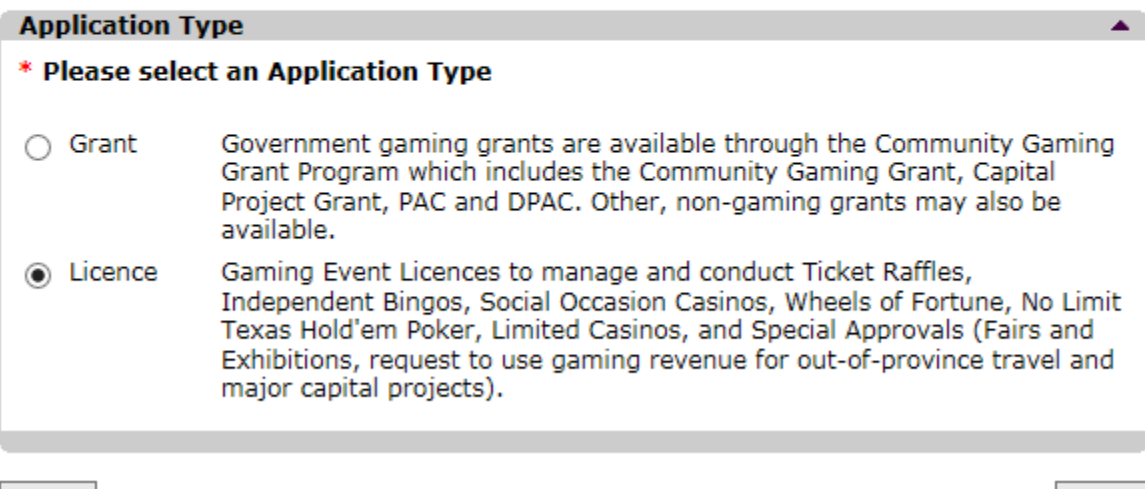

Back |

Next

<span id="page-11-0"></span>**8. Select Class B Licence**

## **Licence Type Selection**

Help  $\circledR$ 

#### **GBC ID: 131897**

**GPFR Test** 

All fields with an asterisk (\*) must be completed. **Licence Types** Application processing times differ for each licence type. Estimated application processing times are available in the Guidelines for each licence type. \* Please Select a Licence Type  $\cap$  Class A A Class A licence may be issued to an eligible organization for a gaming event or series of gaming events that will generate more than \$20,000 in total projected sales. Each application for a Class A licence must be accompanied by a nonrefundable \$50 processing fee. A Class B licence may be issued to an eligible organization for a gaming  $\circledcirc$  Class B event or series of gaming events that will generate \$20,000 or less in total projected sales. Each application for a Class B licence must be accompanied by a \$25 nonrefundable processing fee. A Class C licence may be issued to an eligible agricultural fair or  $\cap$  Class C exhibition, which must be conducted in conjunction with an approved fair or exhibition. Each application for a Class C licence must be accompanied by a nonrefundable processing fee based on the following fee structure: - For a ticket raffle: \$150 - For an independent bingo: \$150 - For wheels of fortune and limited casino: \$25 for each operator supplying equipment or gaming tables, plus \$150 for the first wheel or table and \$50 each additional wheel or table  $\bigcap$  Class D A Class D licence may be issued for a gaming event or series of gaming events that will generate \$5,000 or less in total projected sales. Each application for a Class D licence must be accompanied by a \$10 nonrefundable processing fee. Note: payment can only be made using a credit card, and must be paid during the process of submitting this application.  $\bigcirc$  Special Approval request forms (includes Fairs and Exhibitions, request to use Approvals gaming revenue for out-of-province travel and major capital projects).

**Back** 

**Next** 

### <span id="page-12-0"></span>**9. Select Ticket Raffle**

## **Event Selection**

 $HeIp$   $\odot$ 

#### GBC ID: 131897

**GPEB Test** 

All fields with an asterisk (\*) must be completed.

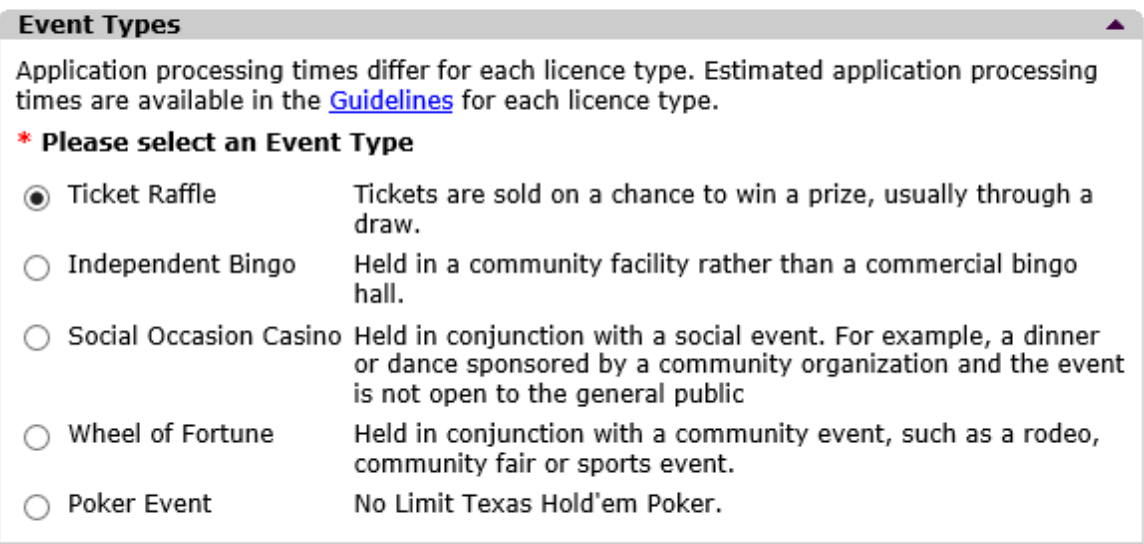

Back

Next

## <span id="page-14-0"></span>**10.Select One Day – Regular Series**

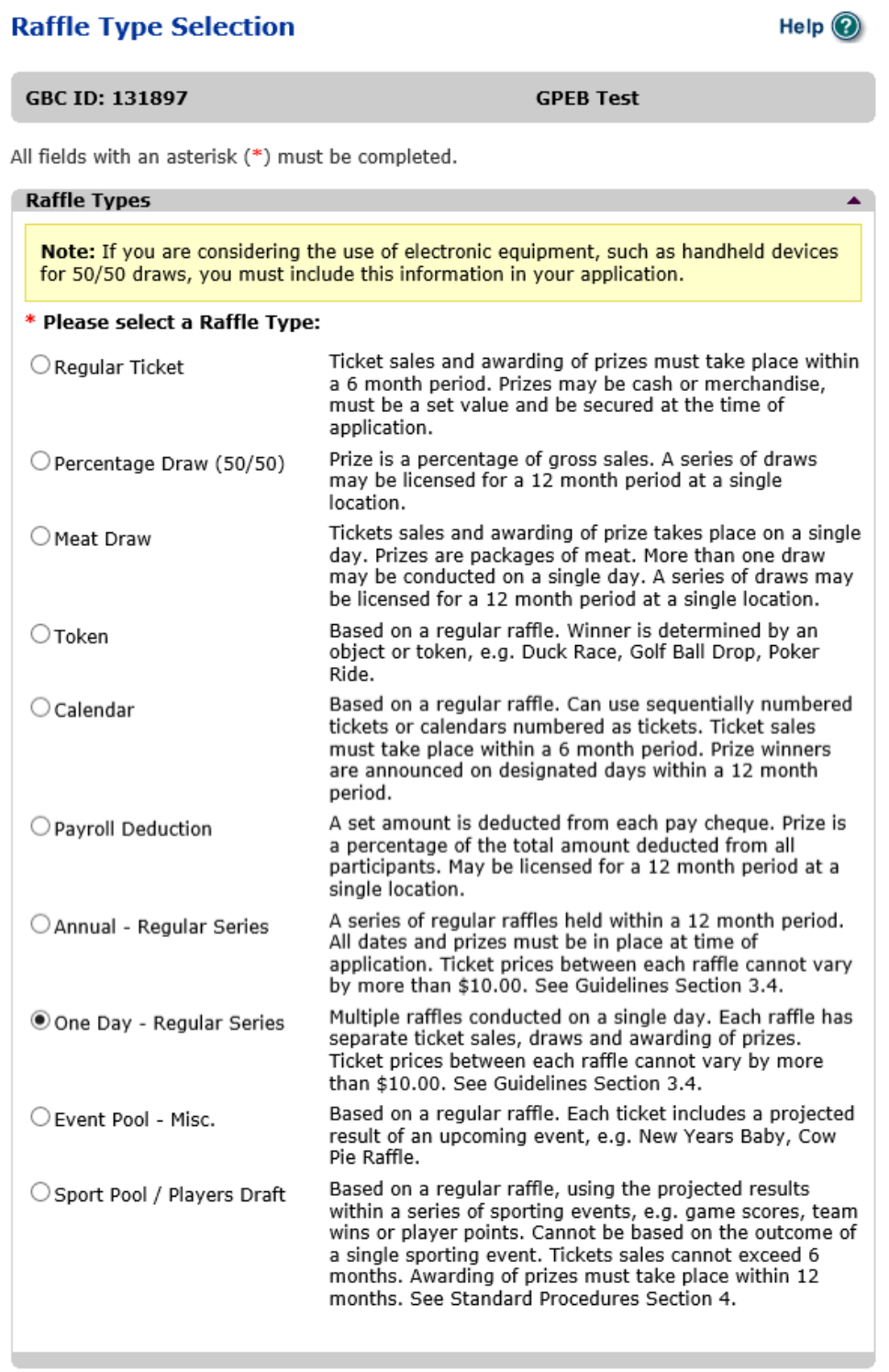

Back

Next

## **11.Indicate if you are planning to use computerized or electronic systems**

<span id="page-15-0"></span>If you are planning to use computerized or electronic systems, attach a completed Addendum to Application – Electronic Raffle Systems as well as any service contracts to the application. The Addendum form can be downloaded and completed during the application or prepared in advance by visiting [https://www2.gov.bc.ca/gov/content/sports-culture/gambling](https://www2.gov.bc.ca/gov/content/sports-culture/gambling-fundraising/gambling-licence-fundraising/documents-forms)[fundraising/gambling-licence-fundraising/documents-forms](https://www2.gov.bc.ca/gov/content/sports-culture/gambling-fundraising/gambling-licence-fundraising/documents-forms)

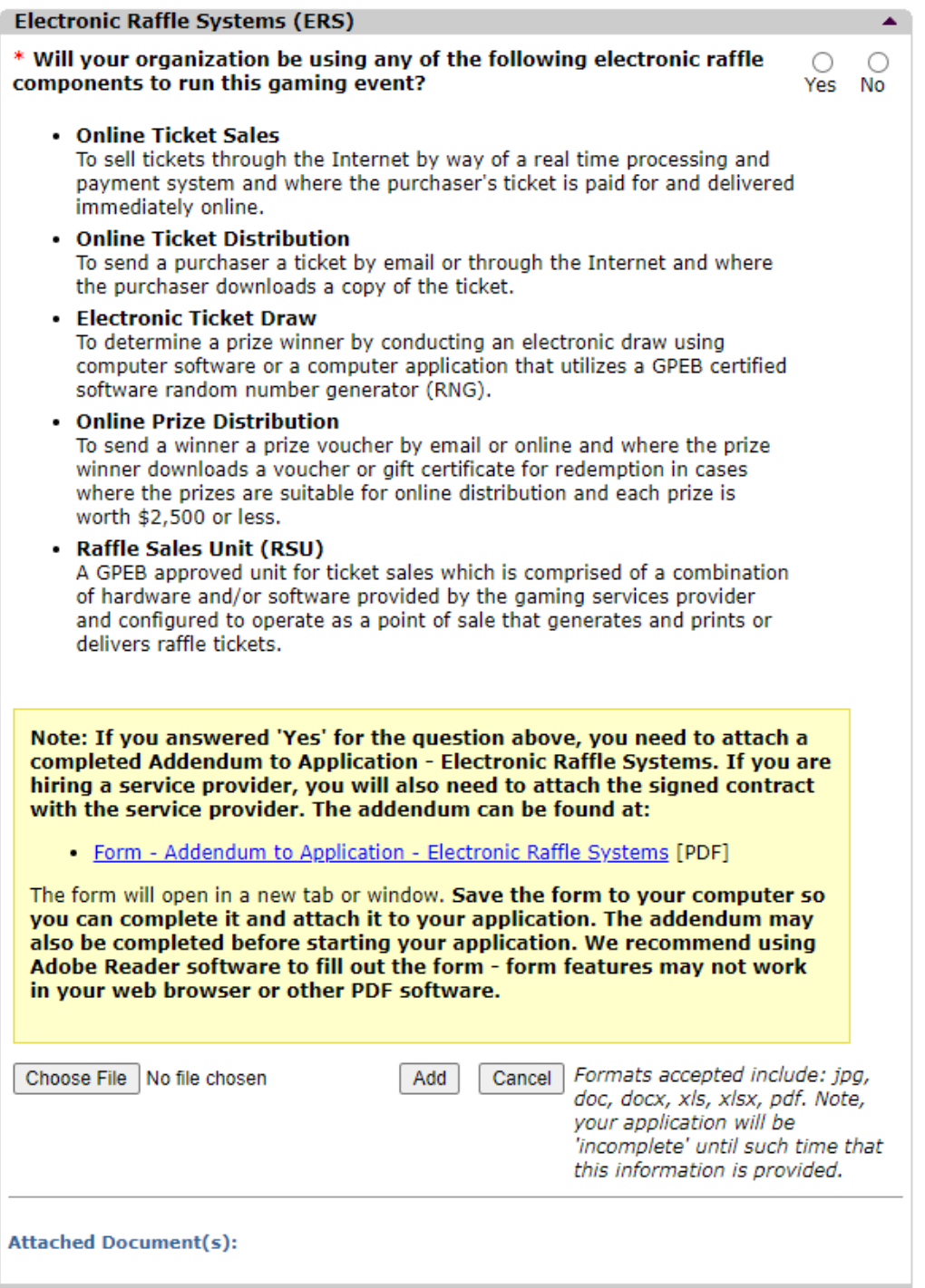

## <span id="page-16-0"></span>**12.Enter the details of the event**

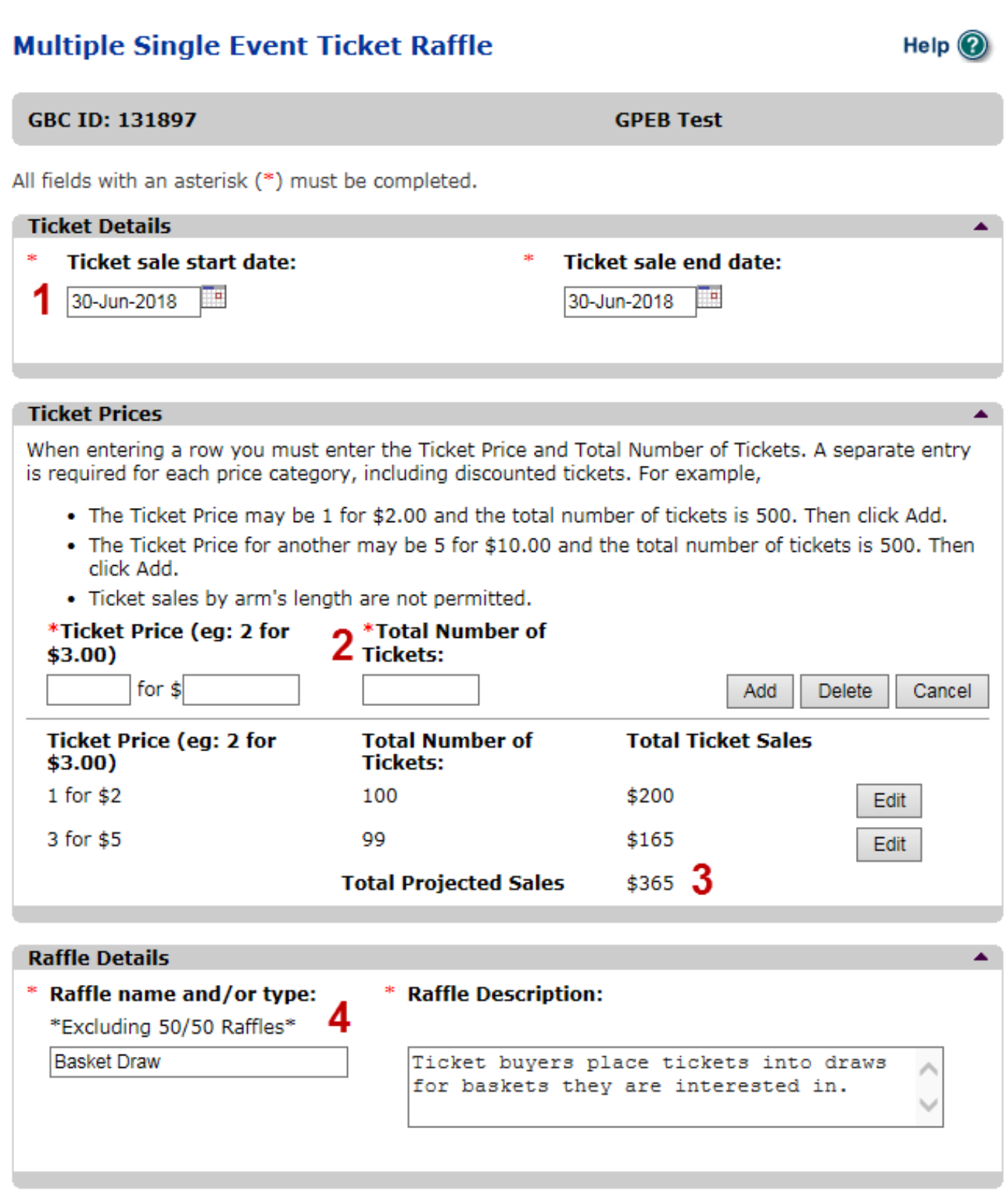

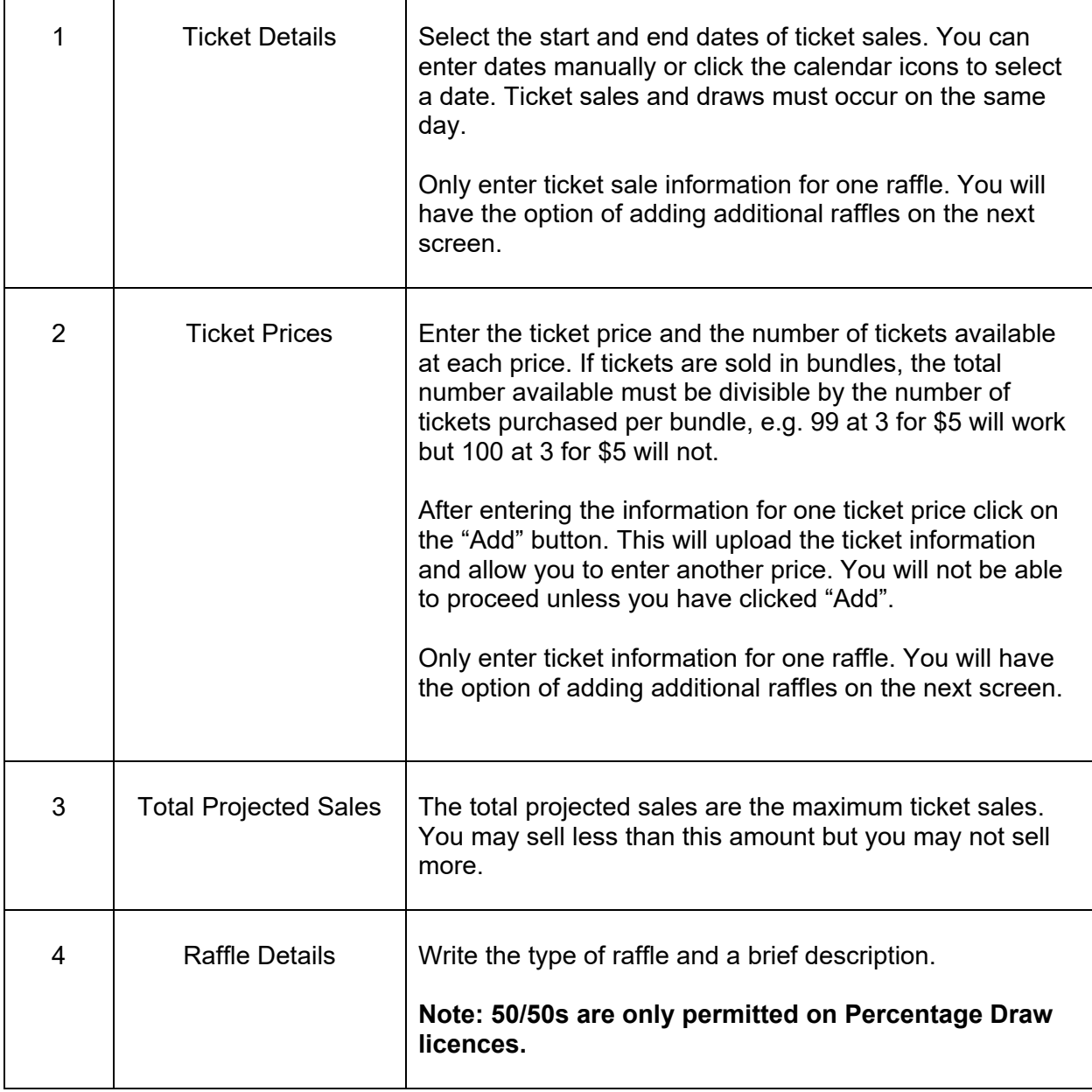

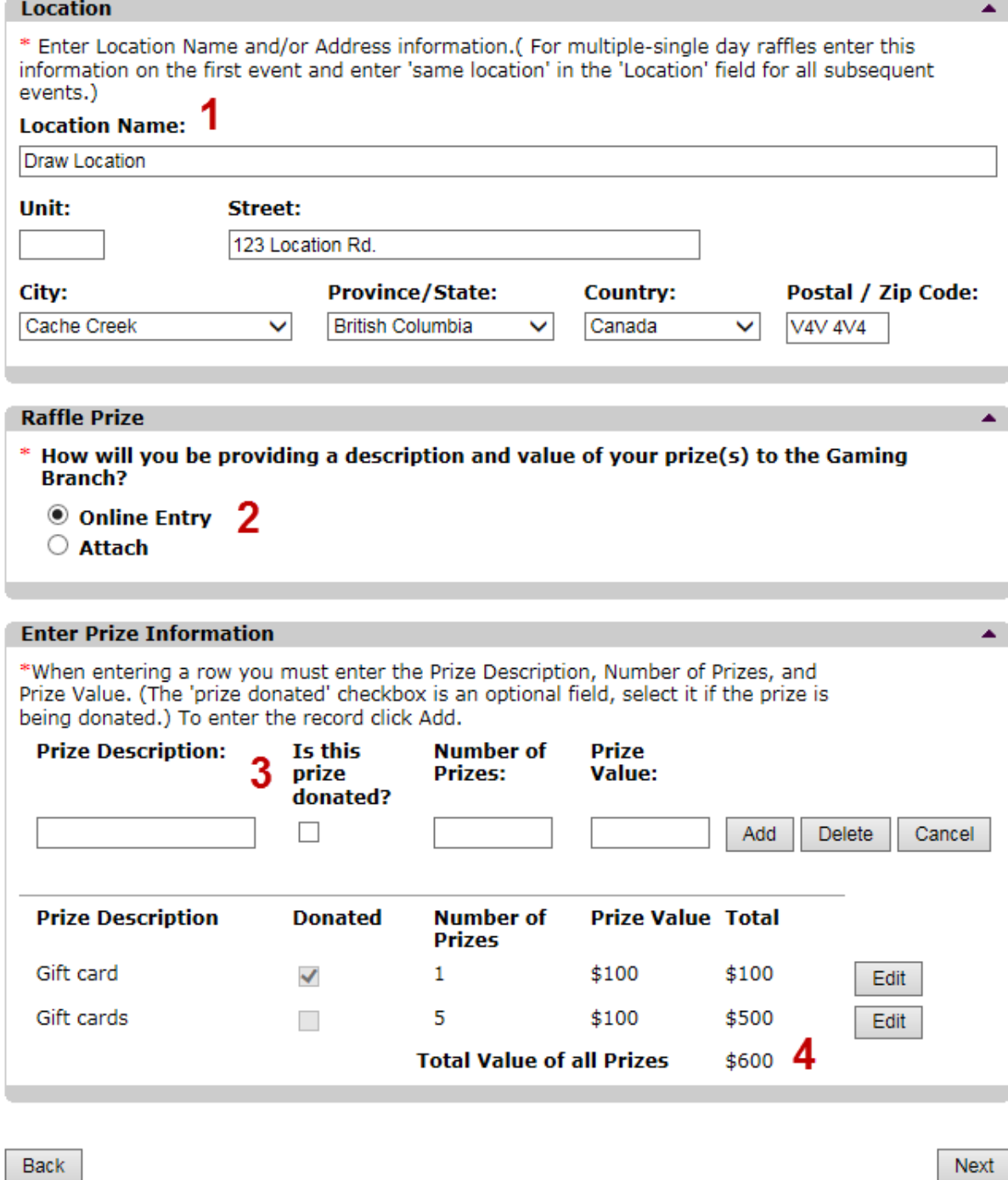

 $\overline{\phantom{0}}$ 

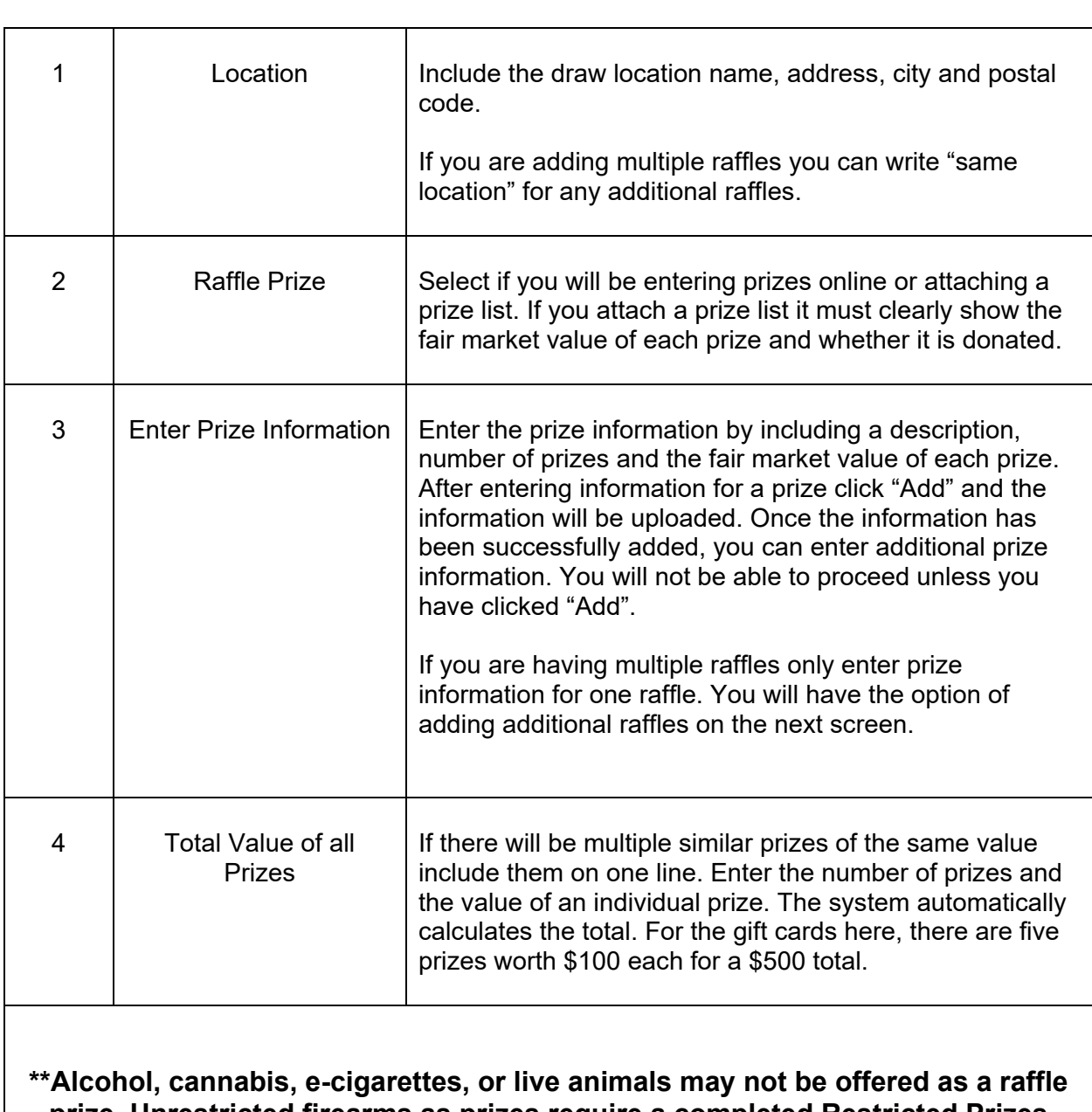

### **prize. Unrestricted firearms as prizes require a completed Restricted Prizes form to be submitted to gaming.licensing@gov.bc.ca\*\***

## **Multiple Regular Raffles - Single Day**

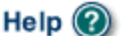

Next

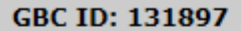

**GPEB Test** 

All fields with an asterisk (\*) must be completed.

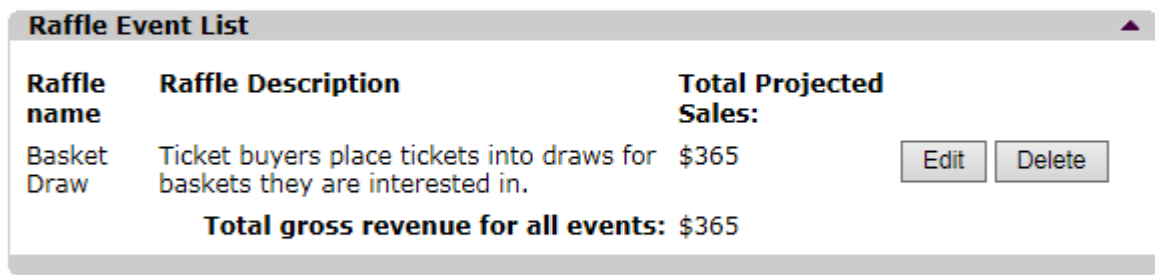

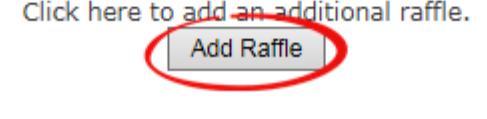

Back

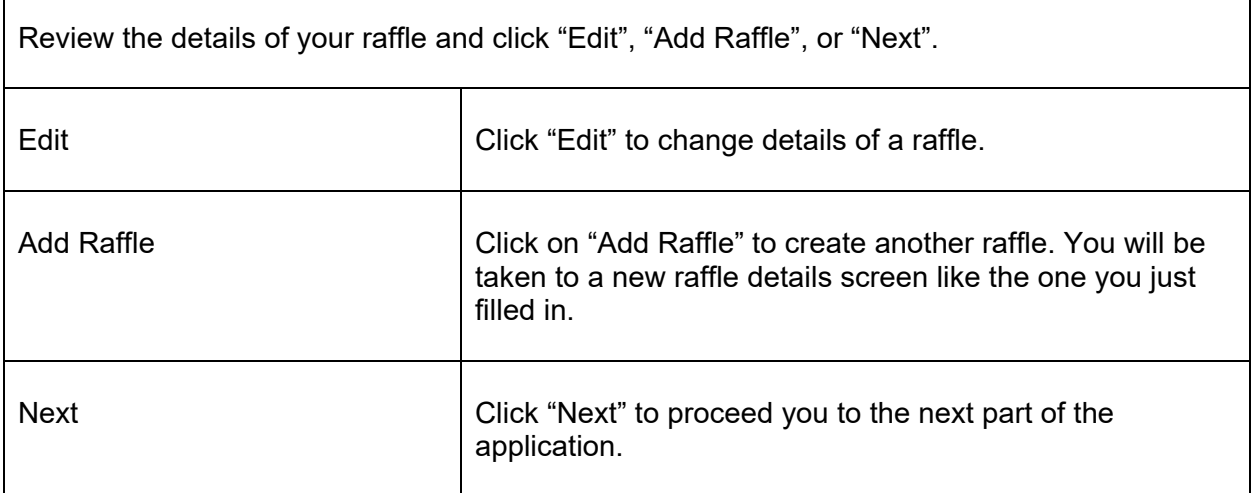

### **13.Describe the Use of Net Proceeds**

<span id="page-21-0"></span>Describe how the net proceeds will be used. If you are donating to a specific organization list them by name. Specify which chapter of any national organizations you are donating to. Only local and provincial chapters are eligible.

## **Net Use Of Proceeds**

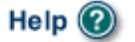

A.

**GBC ID: 131897** 

**GPEB Test** 

All fields with an asterisk (\*) must be completed.

#### **Use of Proceeds Details**

If you are a Community Fundraising Group (CFG) donating to a charitable or religious organization; acquire a letter from that organization stating: acknowledgement of the event, agree to accept the proceeds and agree to use the proceeds for an eligible purpose. Submit via email to Gaming.Licensing@gov.bc.ca

#### \* Please describe in detail how you intend to use the proceeds generated from this Gaming Licence:

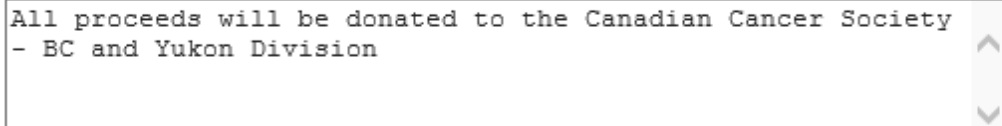

Back

Next

Groups that do not meet the eligibility criteria to use gaming funds for their own programs may apply for a Class B raffle if they are donating 100% of the proceeds to an eligible organization. This only applies to raffle applications. If you are raising funds to donate to an eligible organization as a Community Fundraising Group, you must submit a letter from your recipient organization stating that they are aware of the raffle, agree to accept the proceeds and will use the funds for an eligible purpose within British Columbia. The letter must reference the application number and a new letter must be submitted for each new application.

Letters can be sent to gaming.licensing@gov.bc.ca

## <span id="page-22-0"></span>**14.Submit information of individuals responsible for the event**

All fields with an asterisk (\*) must be completed.

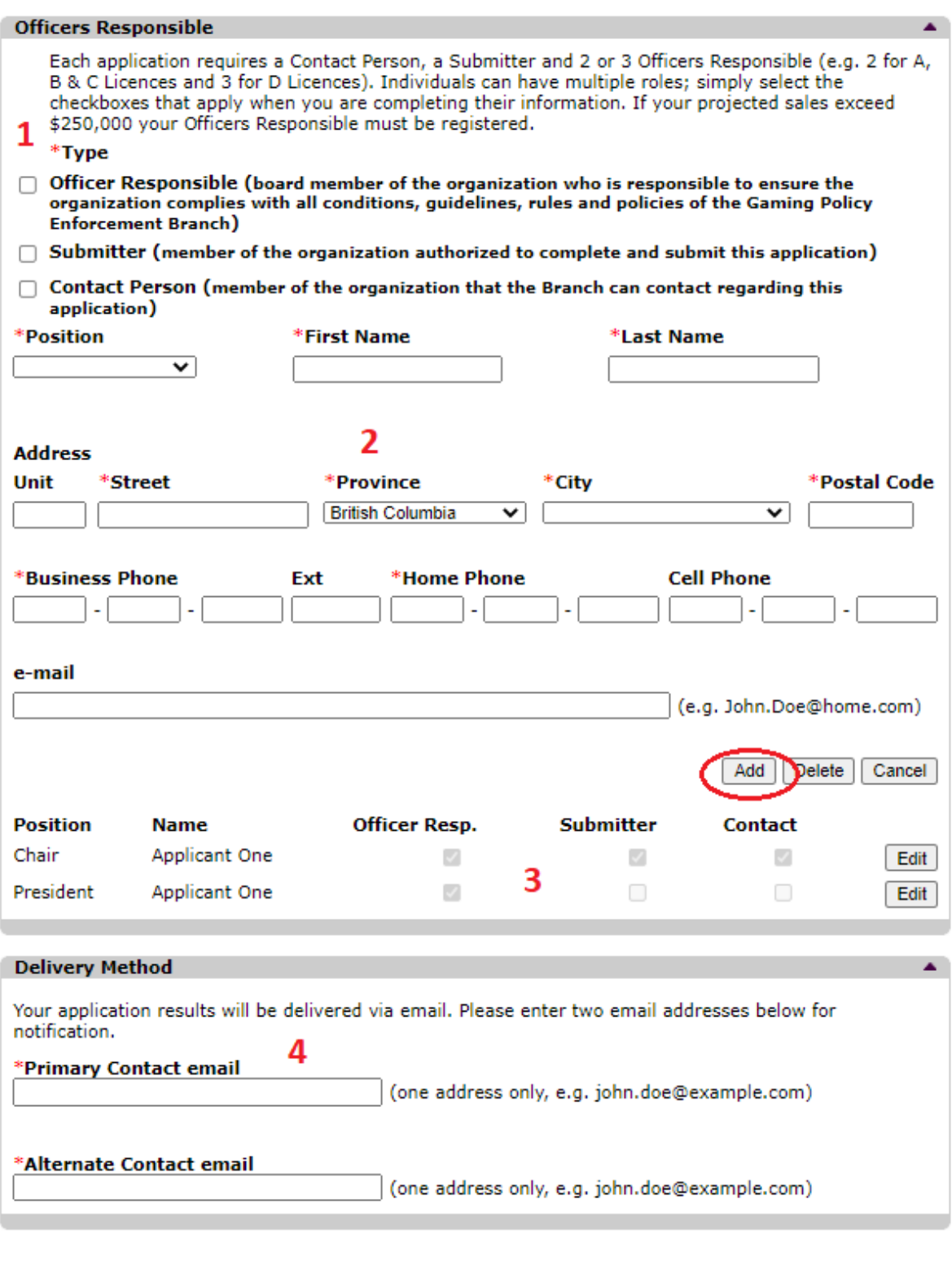

 $Next$ 

Back

 $\overline{\phantom{0}}$ 

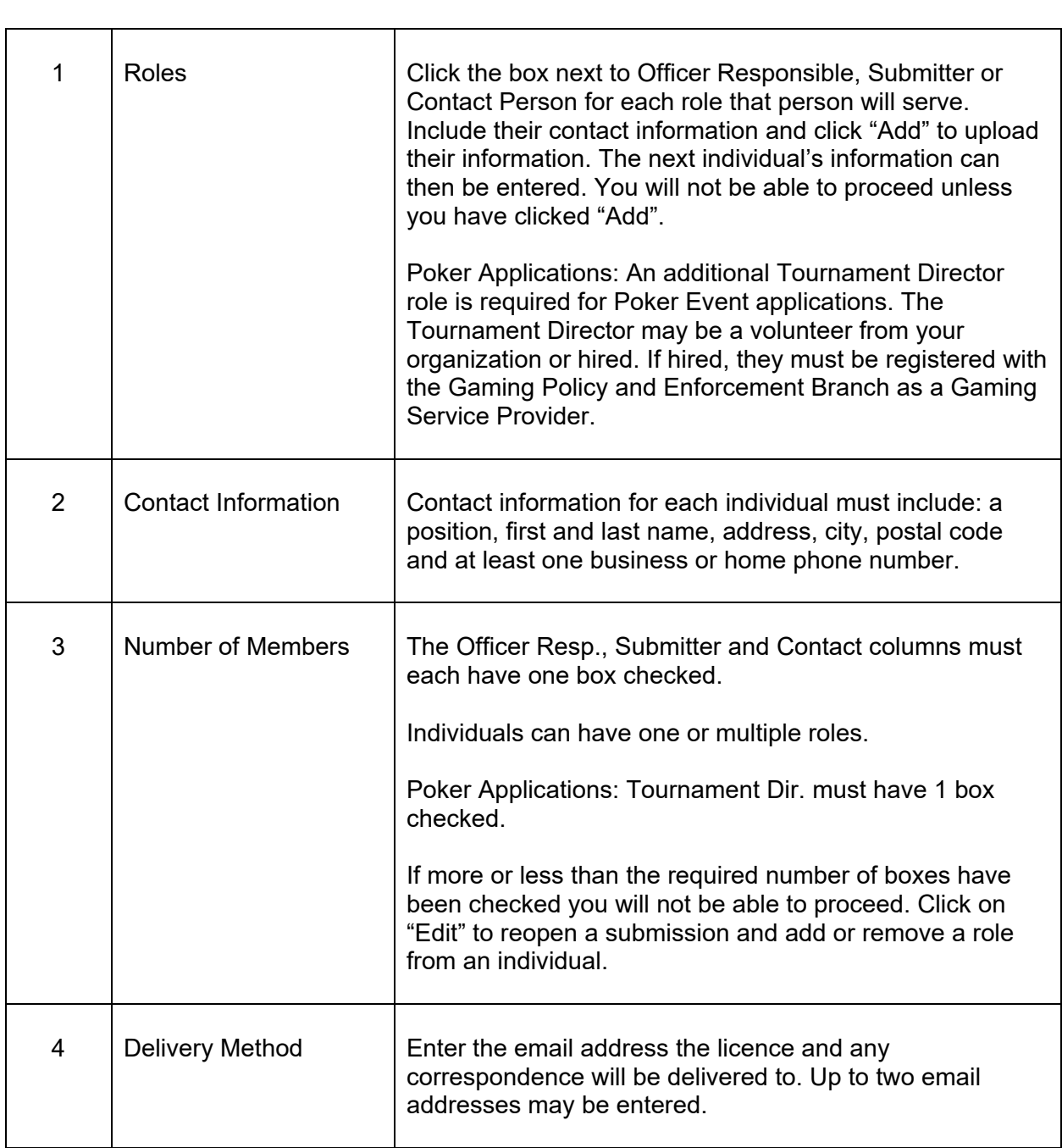

### **15.Read and agree to the Terms and Conditions**

<span id="page-24-0"></span>Click the check box to confirm you have read, and agree to, the Terms and Conditions.

## **Terms and Conditions**

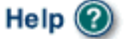

Â

**GBC ID: 131897** 

**GPEB Test** 

All fields with an asterisk (\*) must be completed.

#### **Terms and Conditions Details**

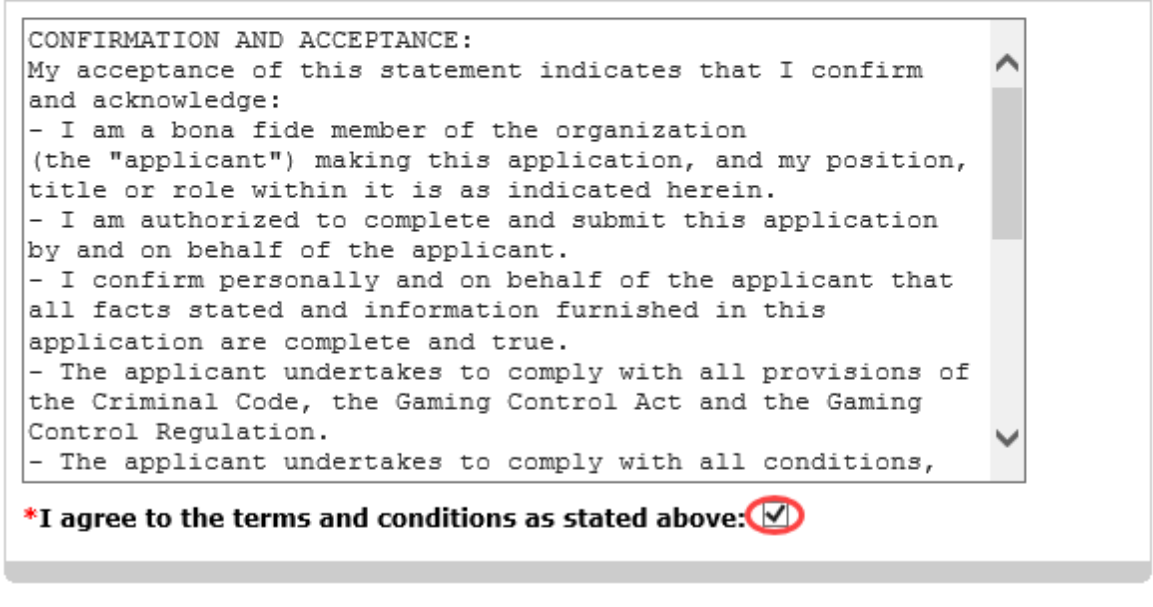

Back

Next

## **16.Select how you will pay the processing fee**

<span id="page-25-0"></span>Class B applications require a \$25 processing fee, payable by cheque or credit card.

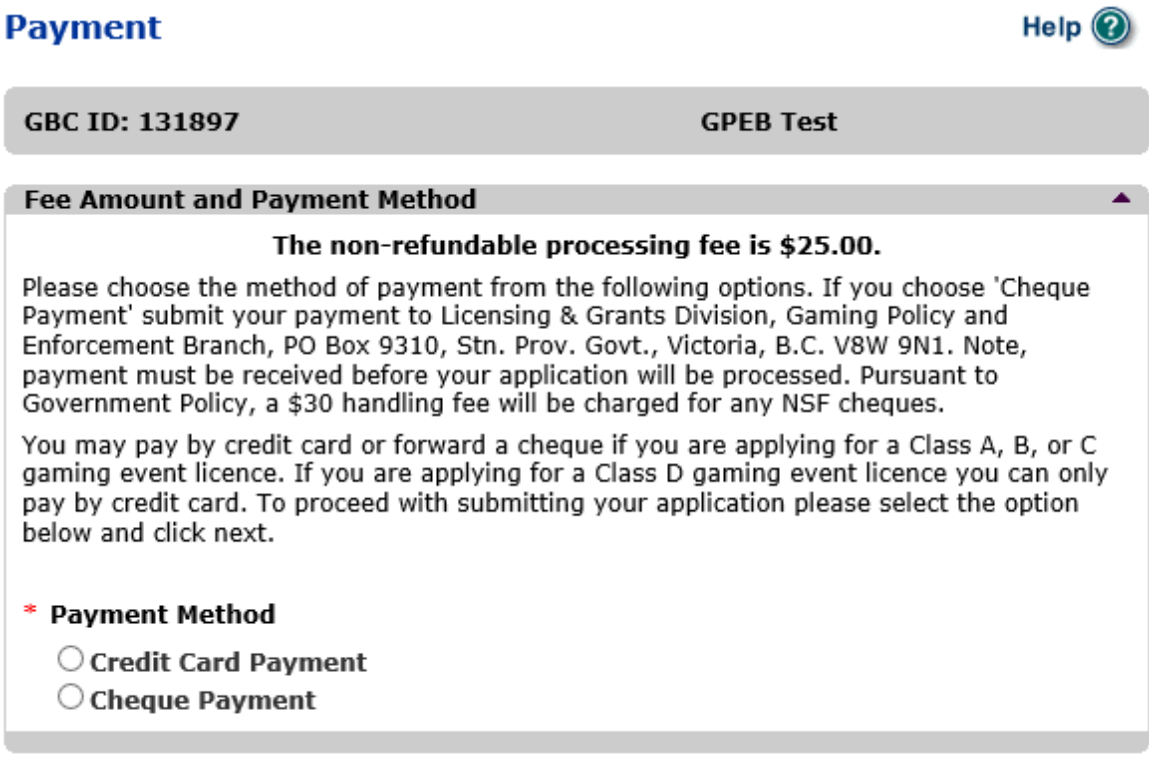

Back

Next

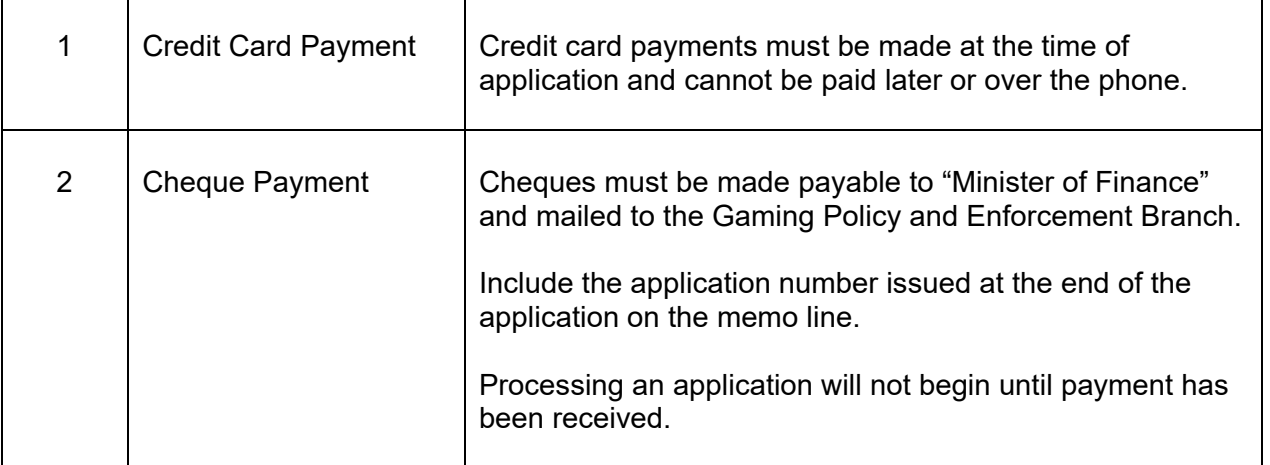